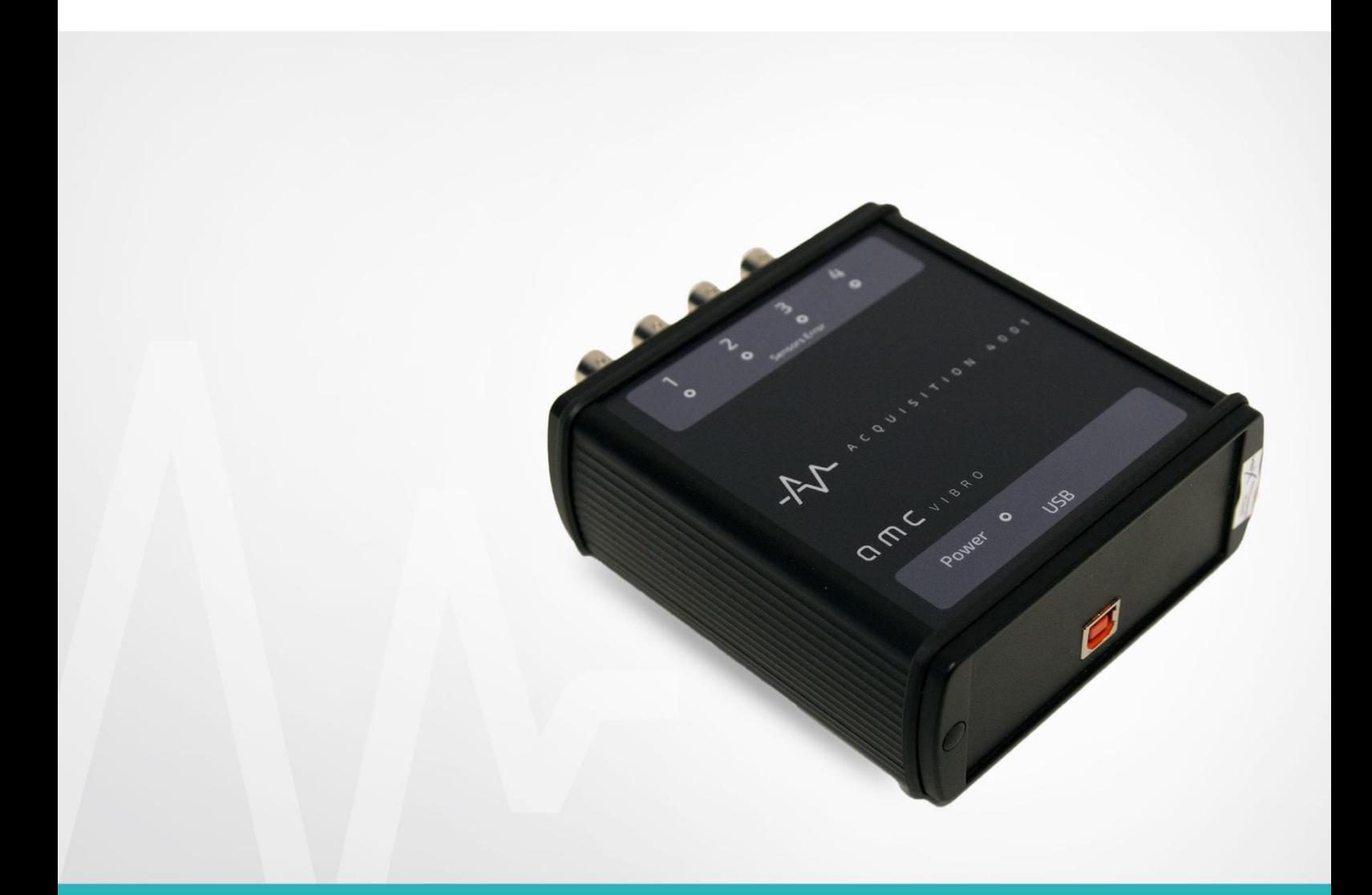

# **AV ACQUISITION 4001**

CZTEROKANAŁOWY MODUŁ AKWIZYCJI

INSTRUKCJA OBSŁUGI 2018

**amc VIBRO Sp. z o.o.**

31-462 Kraków T: +48 (12) 362 97 60 S: + 48 (12) 362 97 63 info@amcvibro.pl REGON: 364497010 NIP: 6772403385

**www.amcvibro.pl**

## Spis treści

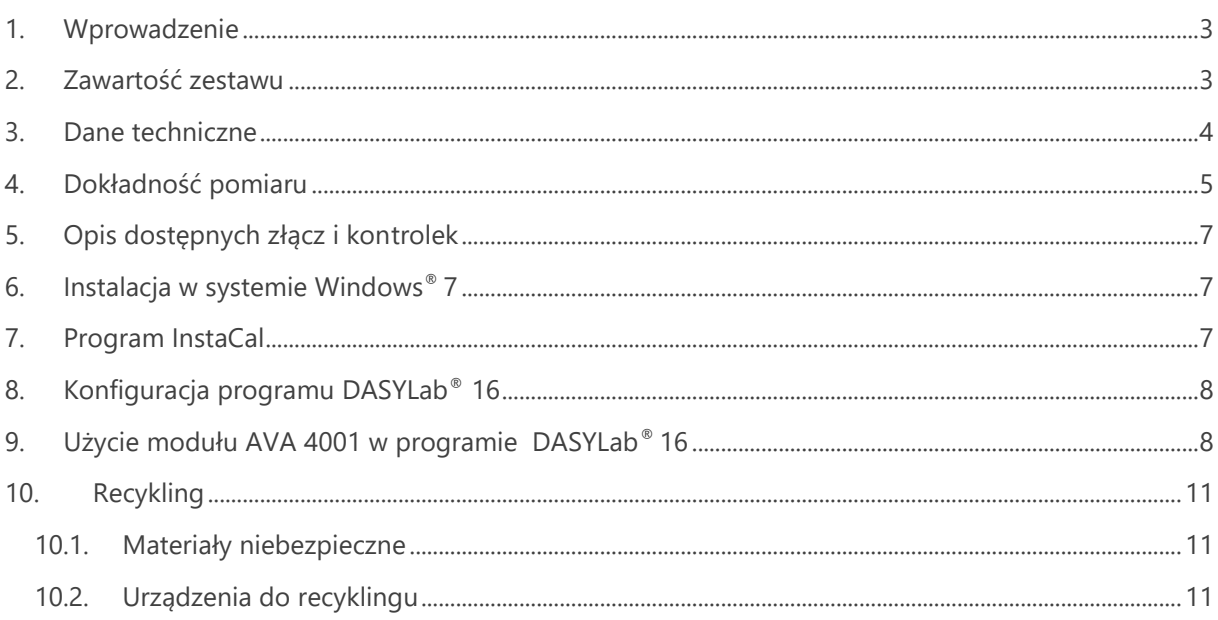

## $Q \cap C$  VIBRO

### <span id="page-2-0"></span>**1. Wprowadzenie**

**AV ACQUISITION 4001** (AVA 4001) jest uniwersalnym, przenośnym, 4-kanałowym modułem akwizycji danych, przystosowanym do współpracy z czujnikami pracującymi w standardzie IEPE. Moduł posiada rozdzielczość 16 bitów oraz możliwość próbkowania z częstotliwością do 100 kS/s. Dostarczane sterowniki pozwalają na współpracę z programami DASYLab®, LabVIEW™ oraz MATLAB®.

Cechy charakterystyczne modułu :

- » współpraca z czterema czujnikami drgań w standardzie IEPE
- » kontrola poprawności obwodu czujnika sygnalizacja ewentualnych przerw i zwarć w obwodzie
- » komunikacja oraz zasilanie przez port USB współpracującego komputera
- » bezproblemowa instalacja
- » kompaktowe wymiary modułu

### <span id="page-2-1"></span>**2. Zawartość zestawu**

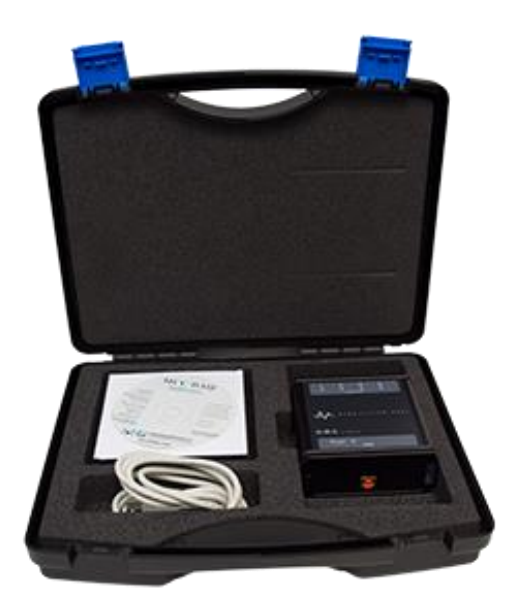

W skład zestawu wchodzą:

- » moduł AVA 4001
- » płyta CD ze sterownikami
- » przewód USB
- » instrukcja obsługi
- » walizka

### <span id="page-3-0"></span>**3. Dane techniczne**

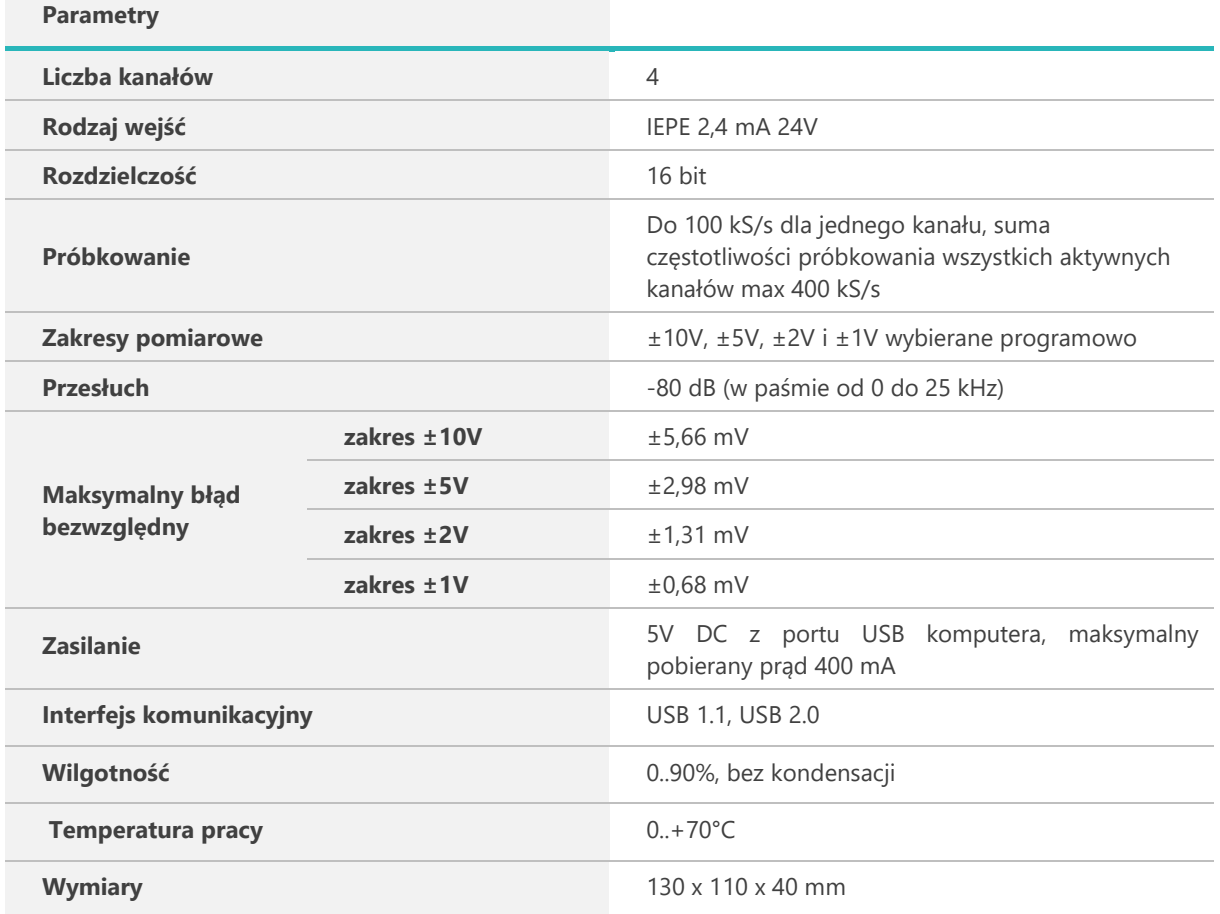

### <span id="page-4-0"></span>**4. Dokładność pomiaru**

Na całkowitą dokładność pomiarową wpływają 3 rodzaje błędów:

- » Offset
- » Wzmocnienia
- » Nieliniowości

Głównym źródłem błędów urządzenia jest błąd związany z offsetem oraz wzmocnieniem. Błąd nieliniowości jest pomijalnie mały i może zostać zaniedbany. Urządzenie wyposażone jest w 16 bitowy przetwornik ADC, który zamienia sygnał analogowy na wartość od 0 do 65535. Poniżej przedstawiono idealną charakterystykę dla zakresu ±10 V.

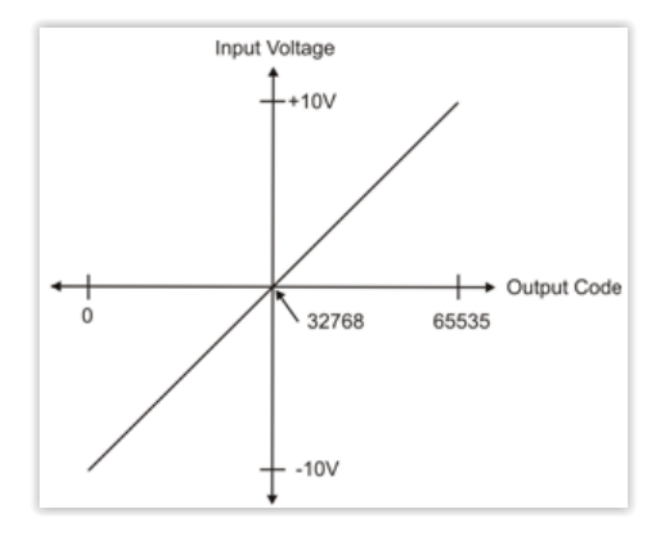

Błąd offsetu mierzony jest w połowie zakresu pomiarowego. W Idealnym przypadku podanie na wejście sygnału o wartości 0 V powinno skutkować otrzymaniem wartości 32768 z przetwornika. Każdy inny otrzymany wynik oznacza wystąpienie błędu offsetu. Dla zakresu ± 10 V maksymalny offset wynosi ± 1,66 mV.

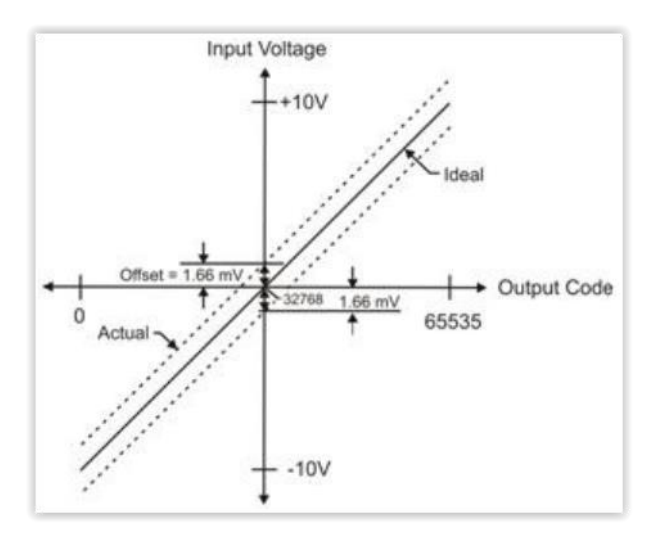

Błąd wzmocnienia związany jest z różnicą między nachyleniem rzeczywistej prostej względem idealnej charakterystyki, wyrażany jest w procentach, Dla zakresu ± 10 V błąd wzmocnienia wynosi ±0.04%.

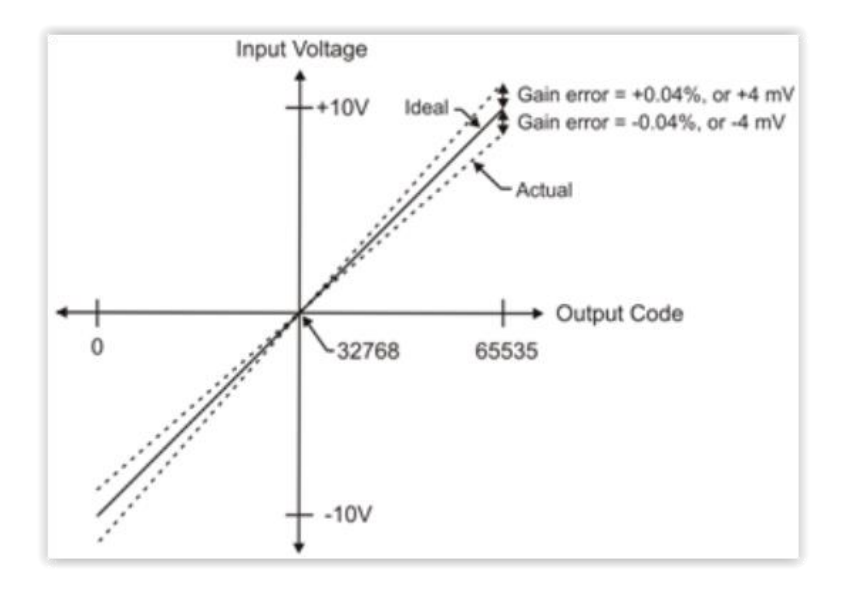

Dodając do siebie błąd offsetu oraz wzmocnienia uzyskamy całkowity błąd pomiarowy urządzenia.

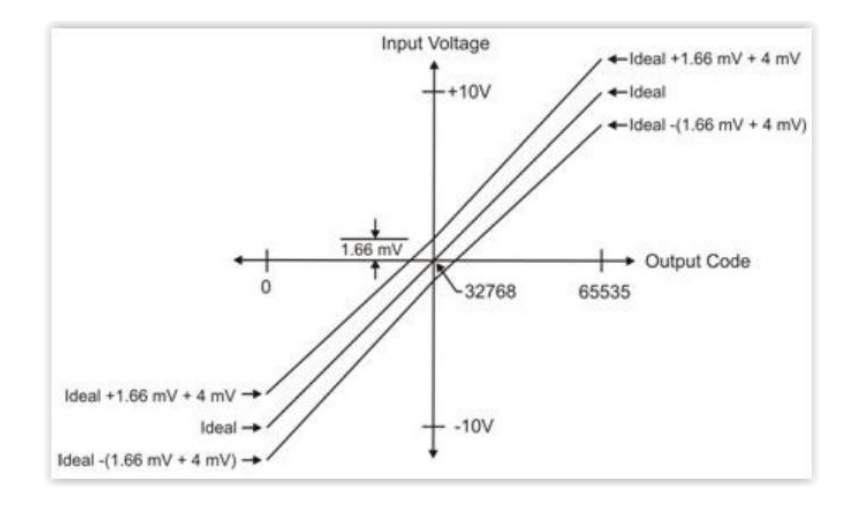

## $Q \cap C$  VIBRO

### <span id="page-6-0"></span>**5. Opis dostępnych złącz i kontrolek**

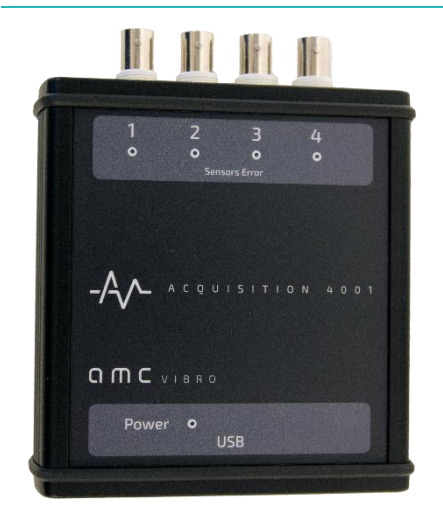

**Inputs** – złącza BNC służące do podłączenia czujników w standardzie IEPE

**Sensors Error** – diody czerwone, ich świecenie sygnalizuje przerwę lub zwarcie w obwodzie czujnika wskazanego kanału

**Power** – dioda czerwona, jej ciągłe świecenie sygnalizuje dołączenie modułu do komputera i gotowość do pracy

**USB** – złącze USB typu B przeznaczone do podłączenia do komputera

### <span id="page-6-1"></span>**6. Instalacja w systemie Windows® 7**

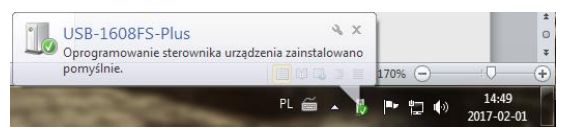

Moduł AVA 4001 nie wymaga instalacji żadnych sterowników w systemie operacyjnym. Po dołączeniu go do portu USB komputera, system operacyjny automatycznie wykrywa nowe urządzenie, które

w menedżerze urządzeń widnieje jako Urządzenie USB interfejsu HID. Rysunek obok przedstawia prawidłowo wykryty moduł AVA 4001 w menedżerze urządzeń systemu Windows® 7.

W przypadku niektórych komputerów, zwłaszcza przenośnych, może zaistnieć sytuacja, kiedy to komputer ogranicza wartość prądu dostarczanego do urządzeń USB. W takim przypadku mogą pojawić się problemy z pracą modułu AVA np. błędna praca obwodów kontroli czujnika.

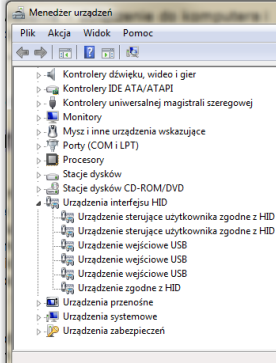

#### **Uwaga!**

**W przypadku, gdy współpracujący komputer ogranicza ilość energii dostarczanej do urządzeń USB, moduł AVA może nie działać prawidłowo. Należy upewnić się, że komputer może dostarczyć prąd o wartości co najmniej 400 mA.**

### <span id="page-6-2"></span>**7. Program InstaCal**

Celem zainstalowania programu narzędziowego InstaCal należy uruchomić plik Icalsetup.exe znajdujący się na dołączonej płycie CD w folderze /InstaCal/. Program poprosi o zgodę na rozpakowanie, a następnie instalację. Konieczne jest kliknięcie przycisków OK oraz SETUP w kolejno pojawiających się oknach, dzięki czemu pojawi się

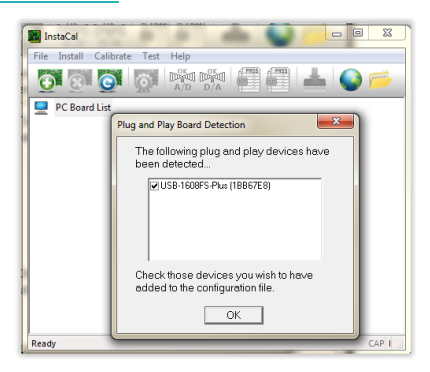

na ekranie okno instalatora. Tutaj również należy potwierdzić instalację klikając dwukrotnie przycisk NEXT (nie zmieniając ścieżki dostępu), a następnie Install.

Kliknięcie przycisku Finish po zakończeniu instalacji zamyka okno instalatora. Do wprowadzenia koniecznych zmian niezbędne jest ponowne uruchomienie komputera.

Po ponownym uruchomieniu komputera należy uruchomić program InstaCal (Start → Wszystkie programy → Measurement Computing → Instacal) przy dołączonym do komputera module AVA. Pojawi się wówczas okno zawierające listę wykrytych kart pomiarowych. Należy zaznaczyć pozycję nazwaną USB-1608FS, kliknąć przycisk OK, a następnie zamknąć program InstaCal.

**Opisana powyżej czynność powinna być przeprowadzona jednorazowo przed pierwszym użyciem modułu w programach do akwizycji danych.**

### <span id="page-7-0"></span>**8. Konfiguracja programu DASYLab® 16**

Przed rozpoczęciem pracy z modułem AVA w programie DASYLab® należy go odpowiednio skonfigurować w programie Configurator (domyślnie Start → Wszystkie programy → DASYLab → Configurator). W oknie programu, w zakładce Packages, powinna być zaznaczona pozycja o nazwie Measurement Computing. Jeżeli nie jest wybrano, trzeba ją zaznaczyć, po czym kliknąć przycisk Enable, co poskutkuje rozpoczęciem instalacji sterowników w programie DASYLab®. W kolejno pojawiających się oknach należy kliknąć odpowiednio przyciski NEXT, NEXT, Install oraz Finish.

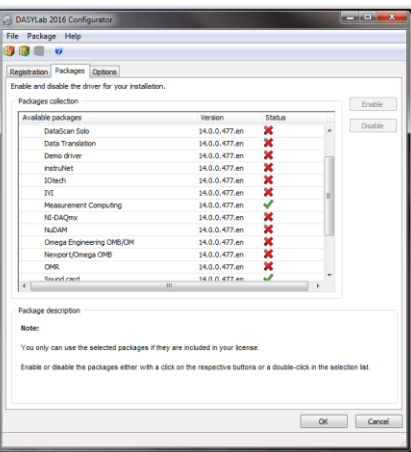

**Powyższa czynność powinna być wykonana tylko raz przy pierwszym użyciu modułu.**

### <span id="page-7-1"></span>**9. Użycie modułu AVA 4001 w programie DASYLab® 16**

Po uruchomieniu poprawnie skonfigurowanego programu DASYLab® dostępne są dla użytkownika wejścia analogowe. Znajdują się one w zakładce *Modules → Inputs/Outputs ->MCC-DRV*. W module AVA 4001 dostępne są tylko 4 wejścia analogowe, natomiast pozostałe cztery wejścia analogowe, wejścia cyfrowe, wyjścia i liczniki nie są dostępne.

Użycie modułu wejścia analogowego sprowadza się do przeciągnięcia go na obszar arkusza roboczego (podobnie działa dwukrotne kliknięcie i wskazanie położenia modułu na arkuszu roboczym). Pojawi się wówczas okno widoczne na rysunku, trzeba w nim zaznaczyć *All Channel 0..7* i zatwierdzić wybór kliknięciem przycisku OK.

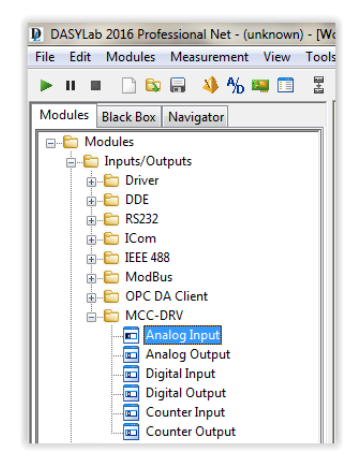

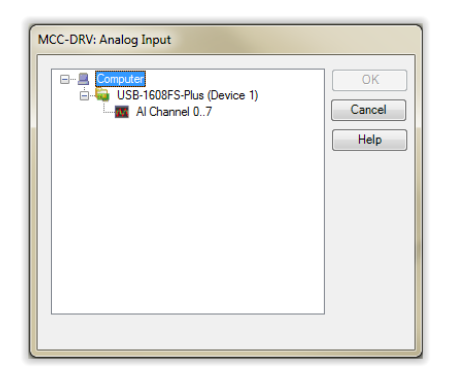

Użytkownik ma możliwość skonfigurowania liczby aktywnych wejść analogowych, zakresu pomiarowego dla każdego kanału z osobna, a także częstotliwości próbkowania.

Dwukrotne kliknięcie ikony wejść analogowych na arkuszu roboczym powoduje otwarcie okna widocznego na ilustracji. Wymaga ono szerszego omówienia ze względu na fakt, iż to właśnie w nim można skonfigurować parametry modułu AVA do pracy w programie DASYLab®. Wyróżniamy w nim następujące obszary:

- 1. W polu *Module name* możemy nadać własną nazwę modułu, zaś pole *Description* przeznaczone jest na krótki opis.
- 2. W tym obszarze możliwe jest włączanie wejść analogowych. Symbol rozłączonych niebieskich wtyków przedstawia wejście nieaktywne. Dwukrotne kliknięcie lewym przyciskiem myszy symbolu takiego wejścia powoduje jego aktywację, co sygnalizowane jest zmianą symbolu na połączone wtyki z symbolem błyskawicy.

Kliknięcie lewym przyciskiem myszy na aktywnym wejściu powoduje, że jego symbol zmienia kolor z czerwonego na zielony. Zmiany ustawień możliwe do wprowadzenia w kolejnych obszarach dotyczą właśnie tak zaznaczonego wejścia.

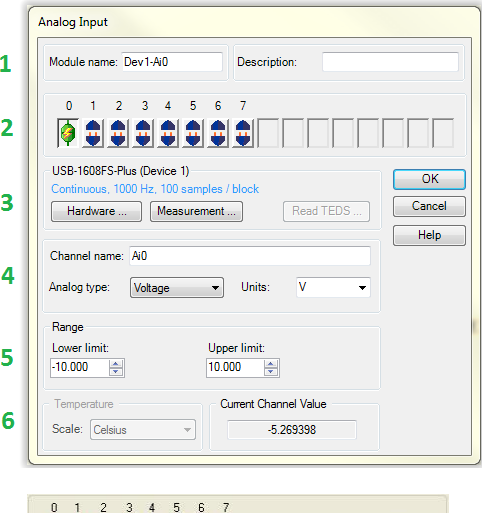

**QQQQJHQQFTTT** 

Rysunek obok przedstawia sytuację, gdy aktywne są cztery kanały wejściowe, zaś pierwszy jest zaznaczony do edycji ustawień.

W przypadku konieczności dezaktywacji wejścia można tego dokonać poprzez dwukrotne kliknięcie prawym przyciskiem myszy na ikonie aktywnego wejścia.

#### **Uwaga!**

**W module AVA 4001 wejścia o numerach 4-7 nie są wykorzystywane. Ich ewentualna aktywacja będzie prowadzić do zmniejszenia maksymalnej dostępnej częstotliwości próbkowania.**

#### **Uwaga!**

**Użyte wejścia powinny być aktywowane kolejno – aktywacja kilku z nich poza kolejnością, np. wejść o numerach 0 i 3 z pominięciem wejść 1 i 2 może spowodować utratę danych.**

## $Q \cap C$  VIBRO

3. W obszarze tym znajdują się przyciski Hardware oraz Measurement. Bardziej istotny z punktu widzenia obsługi jest przycisk Measurement. Jego okno widoczne na rysunku obok, umożliwia zmianę częstotliwości próbkowania. W zakładce Analog Input podana jest aktualna częstotliwość próbkowania oraz rozmiar bufora danych. W celu zmiany tych ustawień należy

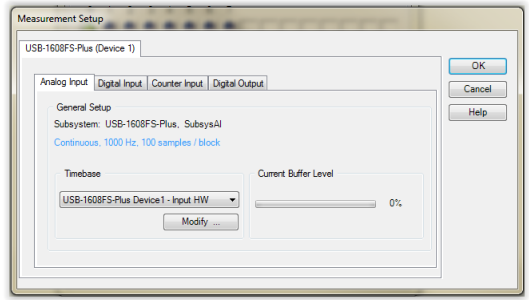

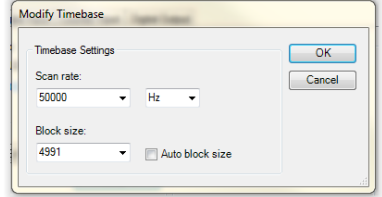

wybrać pozycję USB-1608FS, DeviceX – Input HW, a następnie kliknąć przycisk Modify. Otworzy się wówczas okno widoczne na ilustracji. W oknie tym, w polu Scan rate, można wpisać żądaną częstotliwość próbkowania, wybrać odpowiednią jednostkę, zaś poniżej, w polu Blocksize można podać odpowiedni rozmiar bufora.

#### **Uwaga!**

**Częstotliwość próbkowania poszczególnych kanałów nie może przekroczyć wartości 100 kHz, przy czym suma częstotliwości próbkowania wszystkich aktywnych kanałów to maksymalnie 400 kHz. Próba ustawienia za wysokiej częstotliwości próbkowania skutkuje zasygnalizowaniem błędu i propozycją przyjęcia najwyższej możliwej częstotliwości.**

w polu Timebase

Kliknięcie przycisku *Hardware* otwiera okno ustawień sprzętowych modułu AVA.

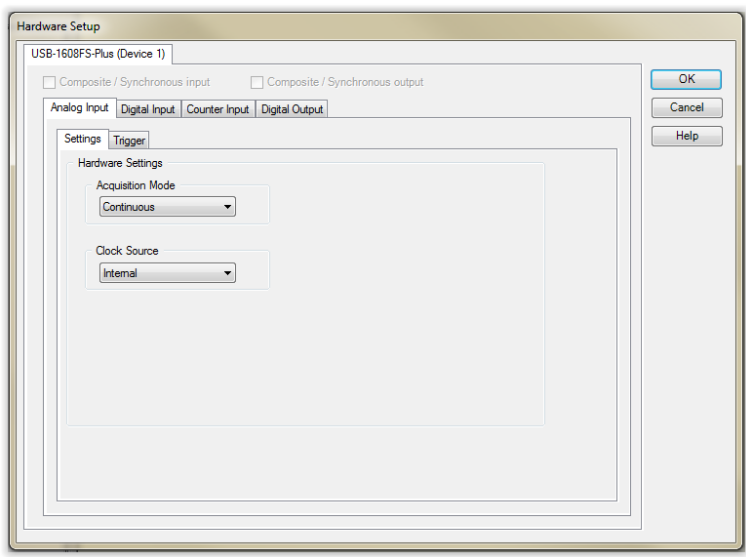

Interesująca jest tutaj jedynie zakładka *Analog Input*. Po jej kliknięciu pojawią się zakładki: *Settings* oraz *Trigger*.

W zakładce *Settings*, w polu *Acquisition mode* można wybrać opcję: *N samples* oraz *Continuous.* Wybierając opcję *N samples* użytkownik może podać w polu *Sample count* liczbę próbek, którą powinien zebrać moduł AVA po włączeniu pomiaru. Po zebraniu podanej ilości próbek moduł kończy pracę.

Inaczej sprawa wygląda w przypadku wybrania opcji *Continuous*, wówczas moduł nieprzerwanie przesyła dane do komputera.

Przechodząc do zakładki *Trigger* należy upewnić się, że jest odznaczone pole *Trigger Enable*.

- 1. W obszarze tym, w polu *Channel name* można nadać nazwę wybranego kanału. W polu *Analog type* powinna być podana wielkość *Voltage*, zaś w polu *Units* jednostka napięcia Volt.
- 2. Obszar ten służy do ustawienia wzmocnień, a więc zakresu pomiarowego. Moduł AVA 4001 wyposażony jest we wzmacniacze wejściowe przełączane programowo, niezależnie dla każdego kanału.
- 3. Zakres pomiarowy każdego z kanałów może wynosić ±10V, ±5V, ±2V i ±1V. Stosownie do wymaganego zakresu należy wpisać odpowiednie skrajne wartości w pola *Lower limit* i *Upper limit*. Podane liczby powinny być równe co do wartości bezwzględnej. W przypadku wpisania różnych wartości, np. -1V i 2V, program zasygnalizuje błąd i zasugeruje użycie większej z nich, tj. -2V i 2V.

Po odpowiednim ustawieniu opisanych powyżej parametrów moduł AVA jest gotowy do pracy w programie DASYLAb ®. Opis obsługi samego programu wykracza poza zakres niniejszej instrukcji, która ma na celu przygotowanie modułu do przetwarzania sygnałów i przesyłania danych pomiarowych do komputera.

### <span id="page-10-0"></span>**10. Recykling**

#### <span id="page-10-1"></span>**10.1. Materiały niebezpieczne**

W systemie AVA 2001 nie wykorzystano żadnych materiałów niebezpiecznych określonych przez dyrektywę RoHS. Przepisy te potwierdzają, że ołów, rtęć, kadm, sześciowartościowy chrom, polibromowane bifenyle, polibromowany eter difenylowy lub inne materiały związane z baterią są ograniczone do ilości śladowych.

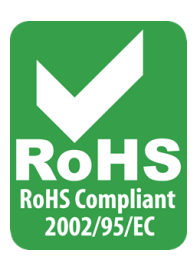

#### <span id="page-10-2"></span>**10.2. Urządzenia do recyklingu**

Podczas wycofywania z eksploatacji urządzeń, minimalizuj wpływ wytwarzanych odpadów. W celu uzyskania aktualnych informacji dotyczących właściwego zbierania i recyklingu materiałów należy skontaktować się z lokalną administracją zarządzającą procesami usuwania odpadów.